Entering Grades Checklist

- □ Open a Web Browser
- □ Type the URL: <https://my.byuh.edu/>
- □ Login using your CES Net ID and password
- $\Box$  Select the Instructor tab
- $\Box$  Select the Faculty Center icon
- □ Select the Grade Roster Icon for a class
- $\Box$  Select grades for each of your students
- Change "Approval Status" to "Approved"
- $\Box$  Press the Save button at the bottom of the page

For additional questions, comments, concerns, etc. contact the registrars office.

### **Open a Web Browser**

Select the icon for one of the supported browsers:

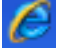

Internet Explorer

Mozilla Firefox 33

# **Type the URL: <https://my.byuh.edu/>**

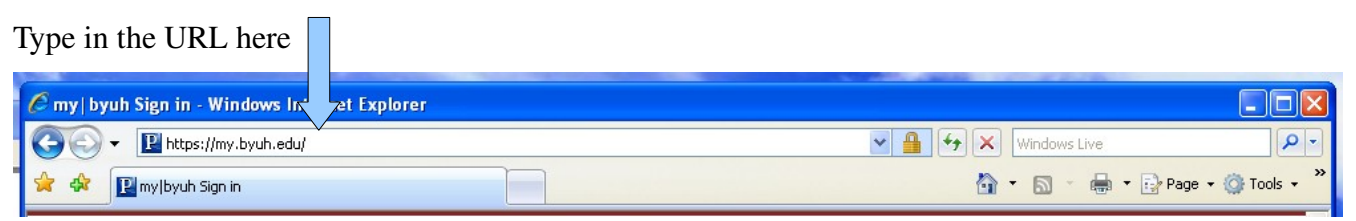

## **Login using your CES Net ID and password**

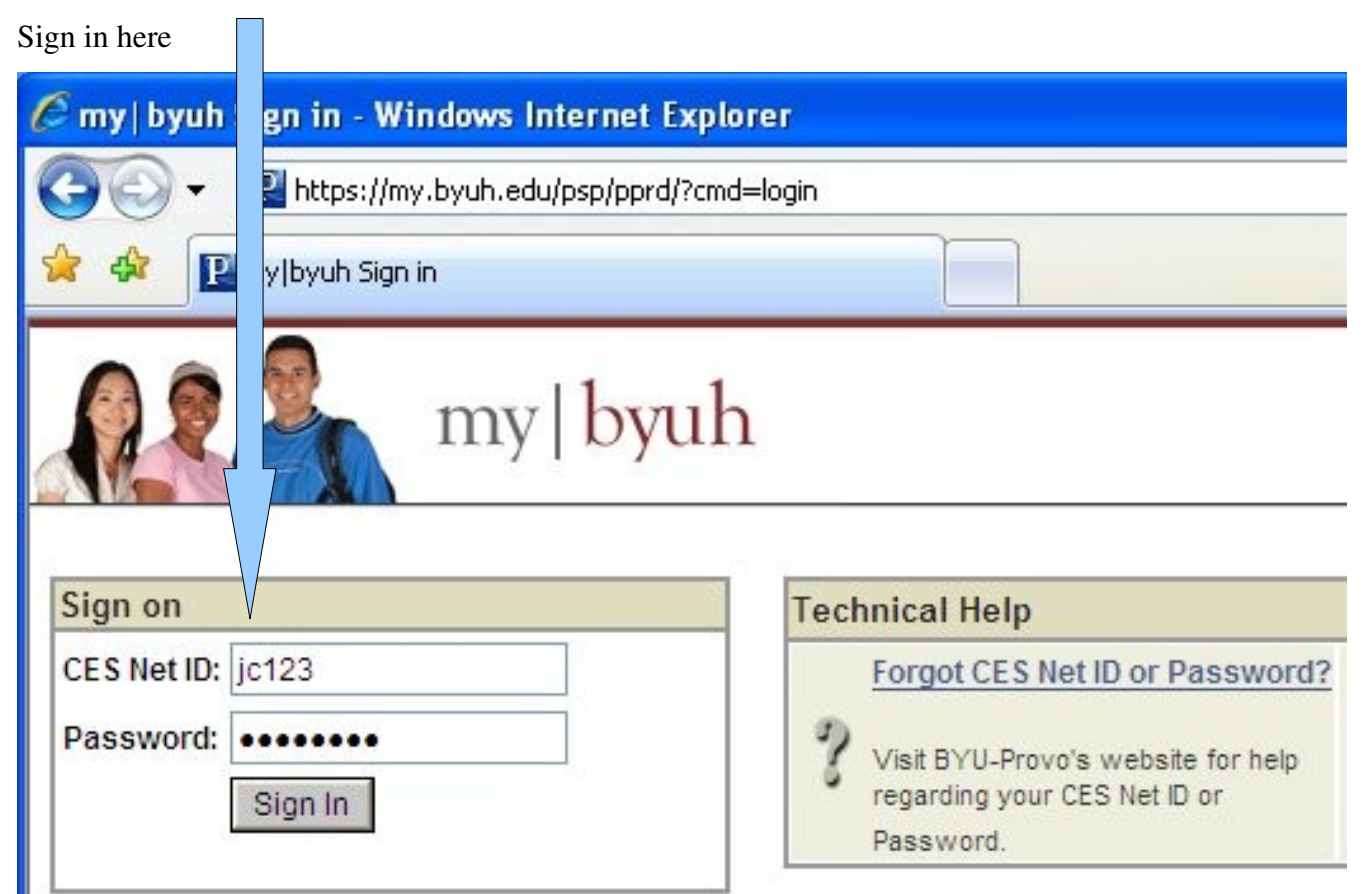

## **Select the Instructor tab**

Click on the Instructor tab here to select it

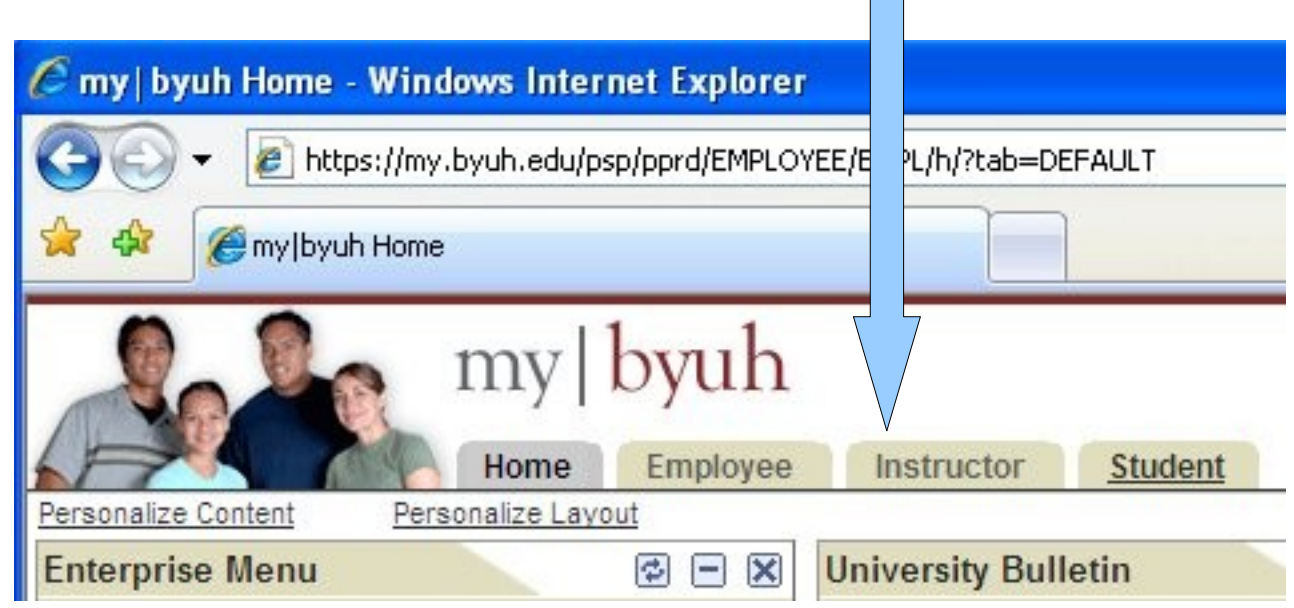

## **Select the Faculty Center icon**

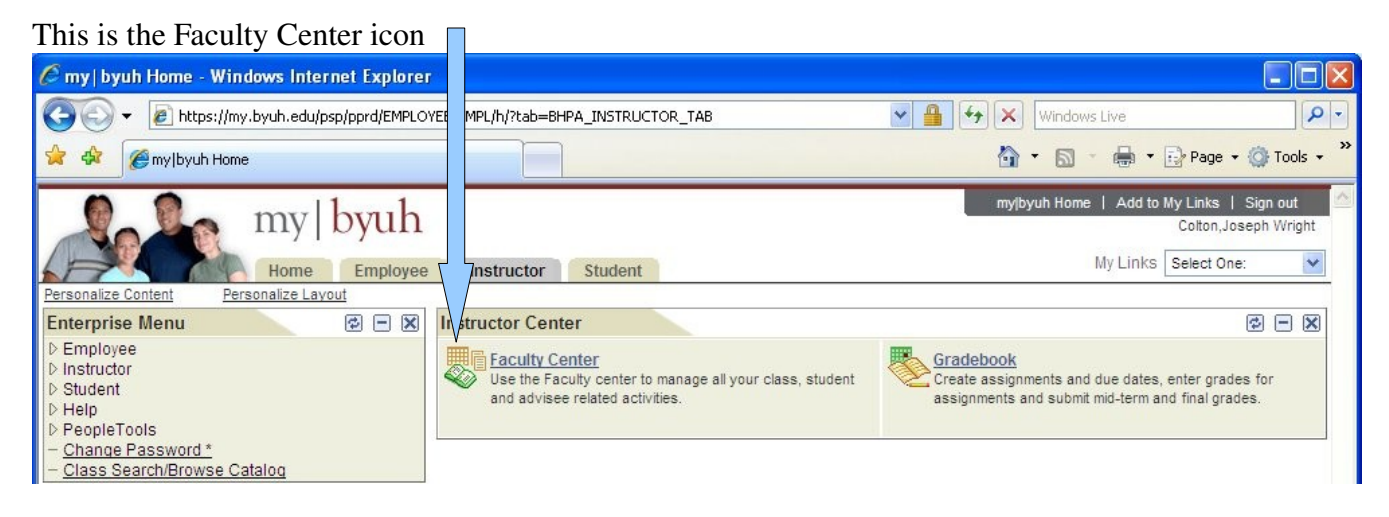

### **Select the Grade Roster Icon for a class**

The grade roster is the one that looks like a person standing in front of a blackboard. You should have a grade roster icon after each class that you are teaching. Select the grade roster icon for the first class.

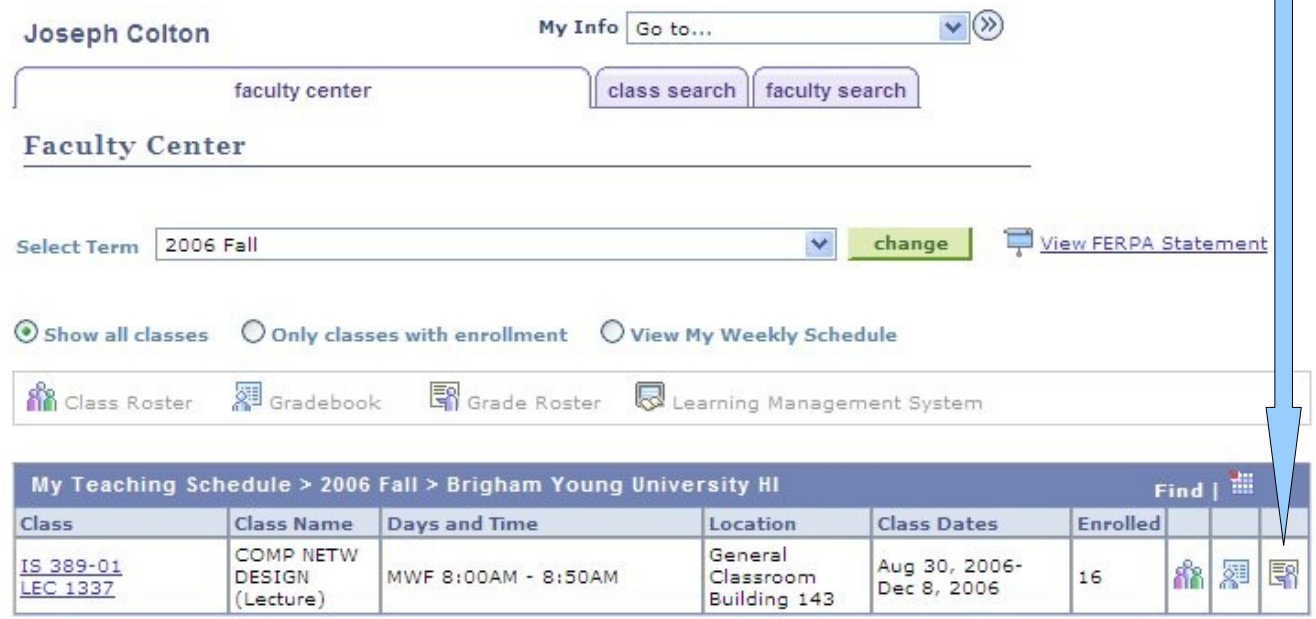

### **Select grades for each of your students**

Select the grade from the drop down that you are giving to the student. In the case that the student is auditing the class, you will only have the 'V' option.

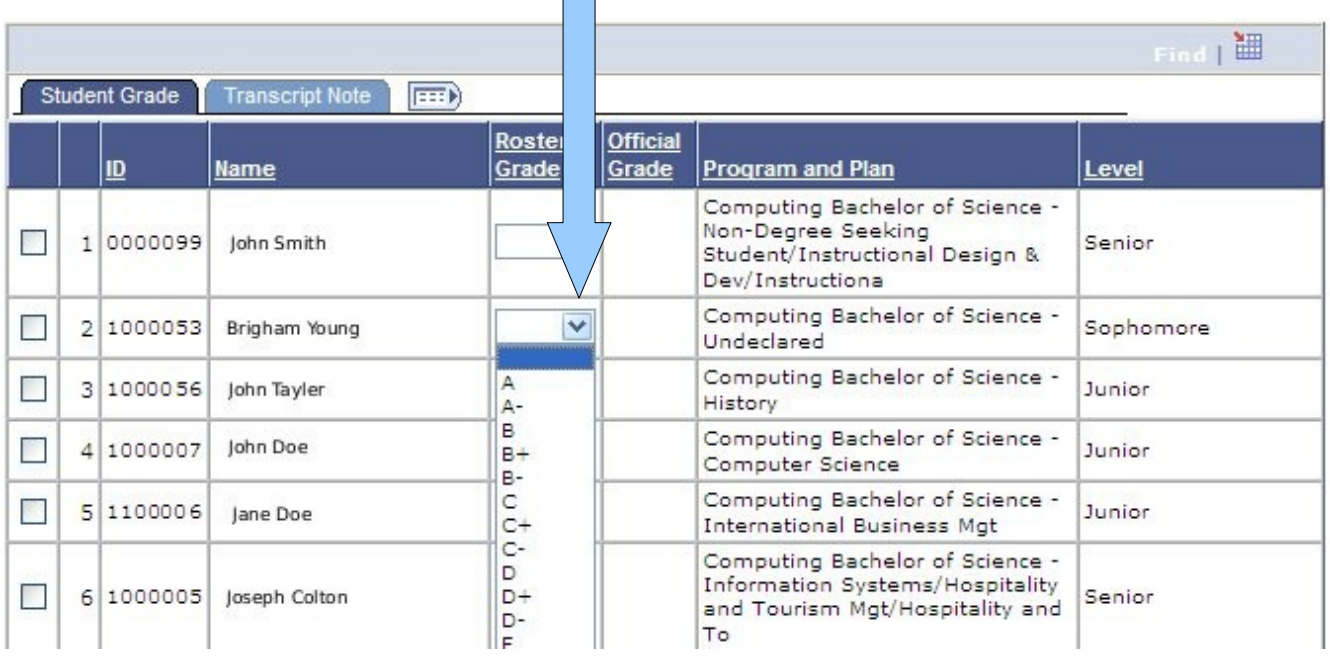

## **Change "Approval Status" to "Approved"**

While entering grades you may save as many times as you like, but the grades will not be turned in until you approve the grades. Use the "Approved" option to indicate that you are done. If you are missing a grade, an error message will appear and you will have to select "Not Reviewed" until the grades have all been entered.

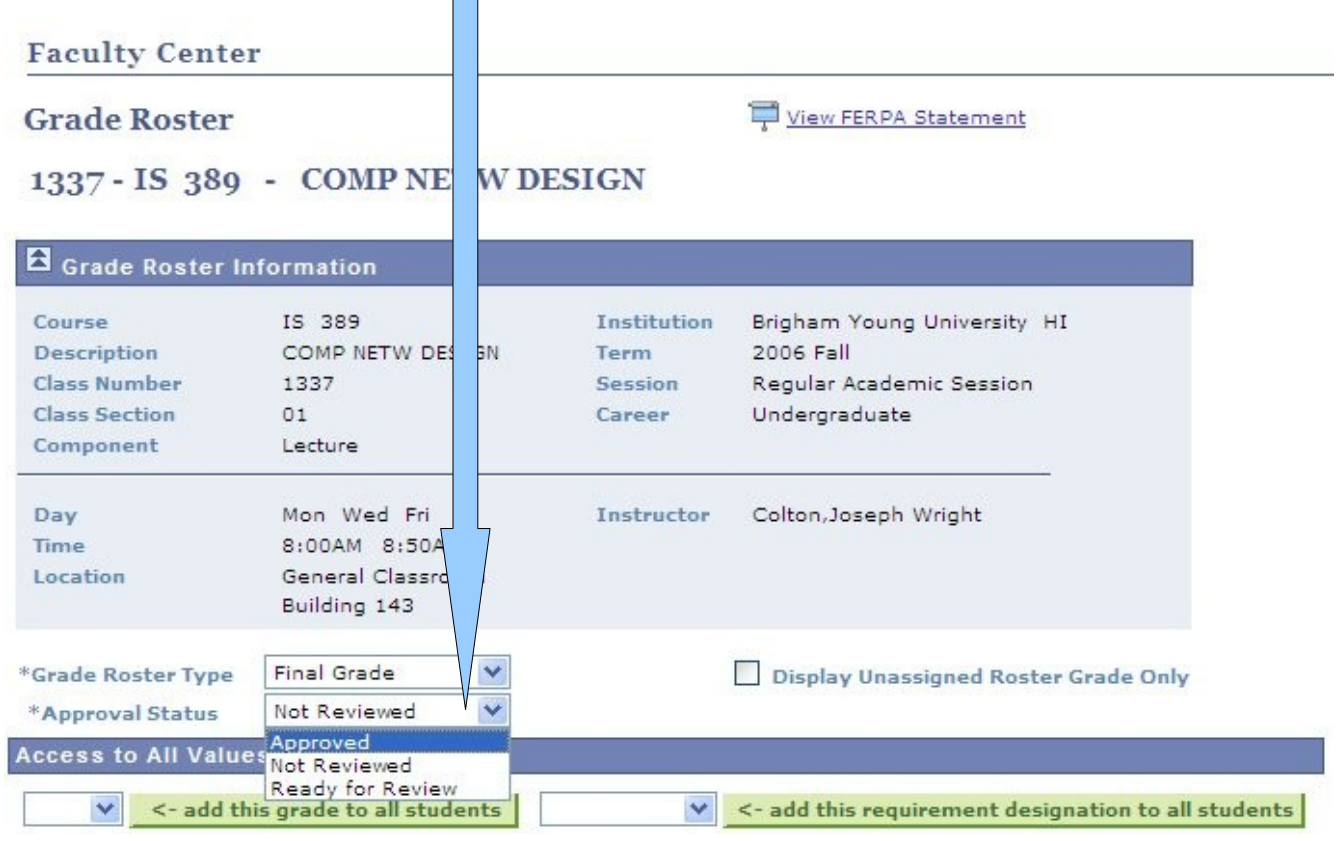

## **Press the Save button at the bottom of the page**

You can save while entering grades and after you have approved the grades.

 $\Box$ 

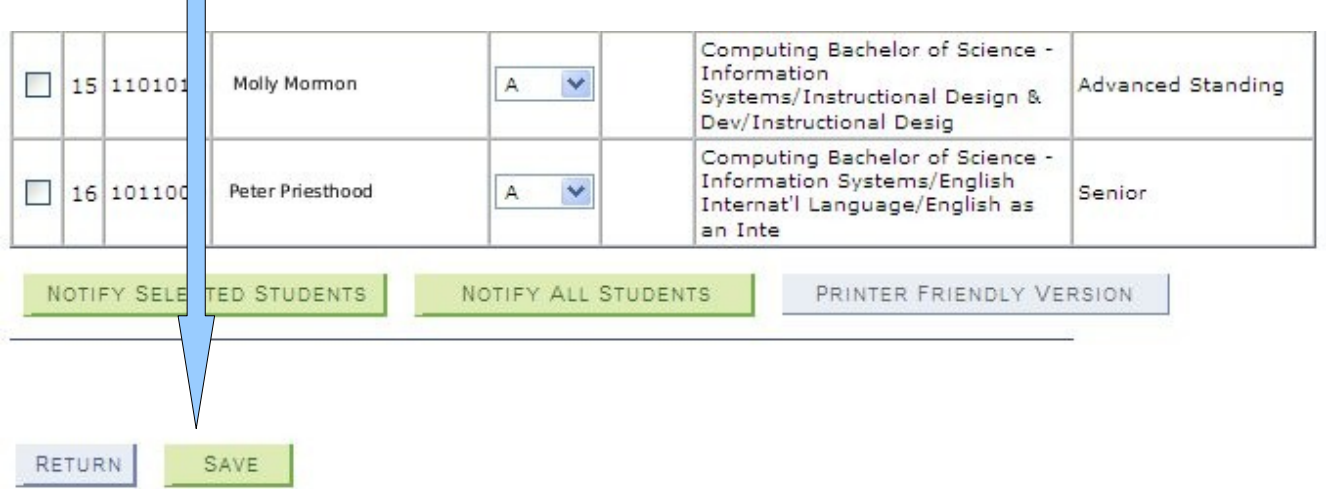